# **Un'introduzione al linguaggio HTML e alla creazione di una pagina Web Appunti per il corso di Informatica (idoneità) N-R a.a. 2001-2002**

# **Stefania Funari**

*Dipartimento di Matematica Applicata Università Ca' Foscari di Venezia* 

# funari@unive.it

# **Premessa**

Con il diffondersi del World Wide Web (cui spesso ci si riferisce usando la nota sigla WWW), una delle più diffuse applicazioni disponibili sulla rete Internet, si è sviluppato anche uno speciale linguaggio denominato *Hypertext Markup Language* (HTML) utilizzato per costruire i documenti presenti nel Web.

Poiché HTML rientra nella categoria dei linguaggi a marcatori, esso è costituito da un insieme di istruzioni (dette marcatori, o tag), che servono a descrivere la struttura del documento. Ciò che si richiede quindi per scrivere un documento in HTML è la conoscenza della sintassi con cui i marcatori vengono introdotti all'interno del documento.

Oggi esistono comunque dei programmi che permettono di creare ed aggiornare pagine Web anche senza scrivere direttamente in linguaggio HTML. Alcuni di questi si usano come semplici programmi di videoscrittura e salvano i documenti direttamente in formato HTML. Fra gli editor HTML troviamo ad esempio Netscape Composer, incluso nel pacchetto di Netscape Communicator, Microsoft FrontPage e Macromedia Dreamweaver; anche con le ultime versioni di Microsoft Word è possibile creare una nuova pagina Web a partire da un documento di Word ed usare numerosi modelli che rappresentano i tipi più comuni di pagine Web.

Se quindi viene data la possibilità di creare in via immediata documenti più o meno complessi da pubblicare nel Web anche all'utente non conoscitore della sintassi del linguaggio HTML, d'altro lato è comunque importante conoscere il linguaggio formale o perlomeno i suoi rudimenti, in quanto spesso gli editor consentono di visualizzare direttamente il codice HTML che sta dietro alla costruzione delle pagine Web e può quindi essere molto utile saper modificare direttamente il codice sorgente.

1

Lo scopo di questo lavoro è quello di fornire solamente una breve introduzione ai concetti di base del linguaggio HTML. Tramite un esempio di costruzione di una semplice pagina Web si presentano alcuni elementi della sintassi del linguaggio e, nel paragrafo conclusivo, si mostra come costruire un'analoga pagina e come aggiornarla, impiegando quale editor Netscape Composer. In appendice vengono riportati alcuni tag di uso comune<sup>1</sup>.

# **1. Introduzione al linguaggio HTML**

HTML (*Hypertext Markup Language*) è un linguaggio di testo che descrive la struttura e il contenuto di un documento Web.

Due sono le caratteristiche fondamentali del linguaggio HTML, riflesse anche dallo stesso nome:

- HTML è un *linguaggio ipertestuale* che permette di stabilire collegamenti (*link*) all'interno di uno stesso documento oppure fra più documenti nello stesso sito Web o in siti diversi.
- HTML è un *linguaggio a marcatori* che incorpora, oltre all'informazione che si vuole comunicare attraverso la pagina Web, particolari sequenze di caratteri (marcatori, *tag*) che descrivono la struttura e il comportamento del documento.

In un documento HTML troviamo quindi sia il testo (contenuto del documento) sia i marcatori (*tag*) che forniscono le istruzioni per la sua struttura. In forma semplificata un documento HTML si presenta come segue:

<HTML>  $<$ HEAD $>$ <TITLE> Titolo del documento </TITLE>  $<$ /HEAD>  $\langle$ RODY $>$ Contenuto del documento </BODY>  $<$ /HTML $>$ 

 $\overline{a}$ 

<sup>&</sup>lt;sup>1</sup>Per una trattazione approfondita di argomenti relativi ad Internet, World Wide Web, protocolli di comunicazione, linguaggi del Web, si rinvia a Calvo M., Ciotti F., Roncaglia G., Zela M., *Internet 2000, Manuale per l'uso della rete*, edizione Gius. Laterza & Figli S.p.a, disponibile anche online all'indirizzo: http://www.laterza.it/internet/leggi/internet2000/online/index.htm.

I tag sono racchiusi tra parentesi angolari < > e controllano il modo in cui il documento viene strutturato e visualizzato da un browser Web. In particolare:

- il tag  $\leq$ HTML $>$  posto all'inizio del documento e il tag  $\leq$ /HTML $>$  posto alla fine indicano al browser che l'intero documento è scritto in HTML;
- il titolo del documento viene indicato dal tag <TITLE> che marca l'inizio del titolo e dal tag </TITLE> che marca la fine del titolo;
- i tag <HEAD> e </HEAD> definiscono l'intestazione del documento e servono come contenitore per altri tag di intestazione, quali ad esempio <TITLE>;
- $\bullet$  i tag <BODY> e </BODY> delimitano l'inizio e la fine del contenuto della pagina Web. Fra questi tag è compreso tutto il testo che compare nella pagina Web, inclusi i vari collegamenti.

•È possibile riassumere a

 $\overline{a}$ 

lcune caratteristiche dei tag.

- I nomi dei tag sono generalmente un'abbreviazione della funzione stessa svolta dai tag e possono essere scritti indifferentemente con lettere maiuscole o minuscole; ad esempio <TITLE> e <title> rappresentano lo stesso tag; per una migliore leggibilità si scriveranno i nomi dei tag in maiuscolo.
- Affinché i tag non siano ignorati occorre che i caratteri che compongono il nome siano contigui e quindi occorre non inserire spazi nei tag o fra le parentesi angolari e il nome dei tag. Ad esempio i seguenti tag < HEAD>, </ HEAD> verrebbero ignorati.
- Spesso esiste un tag di apertura ed un tag di chiusura aventi lo stesso nome. Nel tag di chiusura il nome del marcatore è preceduto da "/" (esempio </TITLE>).
- Per visualizzare una pagina Web scritta in HTML si utilizza un browser, cioè un programma che interpreta e visualizza pagine Web<sup>2</sup>. Quando il browser visualizza il documento i tag non appaiono; invece il testo scritto fra il tag di apertura ed il tag di chiusura seguirà le istruzioni del tag nella visualizzazione del documento con il browser. Ad esempio se scriviamo:

<B> Corso di idoneità di informatica </B> ,

il risultato sarà il testo "Corso di idoneità di informatica" scritto in grassetto.

<sup>&</sup>lt;sup>2</sup> I due browser più diffusi sono Microsoft Internet Explorer e Netscape Navigator. Quest'ultimo prende il nome di Communicator qualora sia integrato da programmi per la gestione della posta elettronica e newsgroup. Nelle pagine che seguono si impiegherà per la visualizzazione delle pagine Web il browser Netscape Communicator.

Se scriviamo:

<CENTER> Corso di idoneità di informatica </CENTER>,

il risultato sarà il testo "Corso di idoneità di informatica" scritto centrato nella riga.

• É anche possibile usare tag multipli (nidificati) con effetto su un singolo testo. Ad esempio la scrittura

<CENTER> <B> Corso di idoneità di informatica </B> </CENTER>

avrà l'effetto di visualizzare il testo "Corso di idoneità di informatica" in grassetto e in centro alla riga. Quando si predispongono tag nidificati occorre chiudere prima il tag che si è aperto per ultimo (nell'esempio si chiude prima  $\langle B \rangle$  e poi  $\langle CENTER \rangle$ ).

In una pagina scritta con linguaggio HTML è possibile inserire dei **commenti**, che non saranno poi visualizzati. A questo fine basta scrivere il commento fra i marcatori <!- e ->. Ad esempio <!- questa è una frase di commento ->

# **2. Costruzione di una pagina Web**

Vogliamo utilizzare lo schema precedente per costruire e visualizzare una pagina Web molto semplice dal titolo: "Nostra Pagina" ed il cui contenuto sia costituito solamente dal testo: "Corso di idoneità di informatica" scritto in grassetto e centrato nella prima riga della pagina. Vogliamo cioè ottenere la pagina Web di figura 1.

Per digitare il testo e i marcatori che descrivono il documento, si può usare un qualsiasi editor di testi, in questo lavoro si userà *Blocco note<sup>3</sup>* . La costruzione della pagina avviene come segue.

- Nel menu *Start* di Windows 98 scegliere *Programmi*, *Accessori*, *Blocco note*.
- Digitare quanto segue:
	- <HTML>
	- <HEAD>
	- <TITLE> Nostra Pagina </TITLE>
	- $<$ /HEAD>
	- $<$ BODY $>$

<CENTER> <B> Corso di idoneità di informatica </B> </CENTER>

<sup>&</sup>lt;sup>3</sup> Qualora si usi un qualsiasi word processor per creare un documento HTML, occorre salvare il file in formato "solo testo" e non usare il formato predisposto dal particolare word processor impiegato.

</BODY>

</HTML>

- Dal menu *File* del Blocco note scegliere *Salva con nome* e salvare, nel disco locale C, il file con il nome: pagina.html.
- Avviare il browser Netscape. Dal menu *File* di Netscape scegliere *Open Page.* Si apre la finestra di dialogo *Open Page*. Nello spazio previsto per la digitazione del file locale che si desidera aprire, scrivere: C:\pagina.html. Verrà visualizzata la nostra pagina Web.

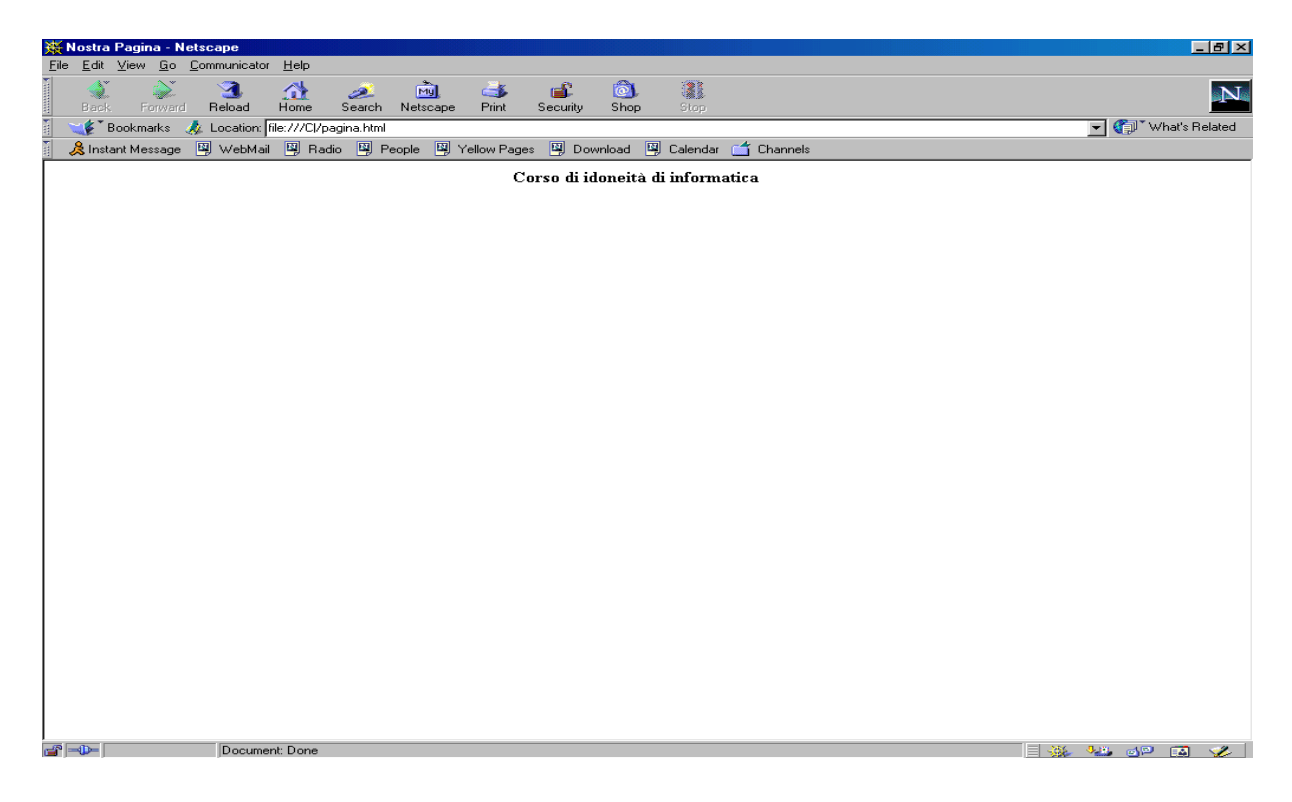

**Figura 1** *Visualizzazione col browser Netscape della pagina Web dal titolo "Nostra Pagina"*

Si osservi che il testo "Nostra Pagina" compreso fra i tag <TITLE> e </TITLE> compare nella barra del titolo della finestra di Netscape. La posizione del file HTML che stiamo vedendo, C:\pagina.html appare nella casella *Location* di Netscape, fra la barra degli strumenti e l'area di visualizzazione.

# **3. Inserimento di uno sfondo pagina e di un'immagine**

Vogliamo adesso apportare delle modifiche alla nostra pagina Web, in particolare vogliamo:

specificare un colore giallo per lo sfondo della pagina,

- inserire un'immagine, il logo di Ca' Foscari, che disponiamo nel file C:\unive\_logo.gif,
- ingrandire il testo "Corso di idoneità informatica",
- inserire una linea orizzontale sotto la scritta "Corso di idoneità informatica",
- scrivere il testo "Descrizione del corso" in corsivo, sotto la linea orizzontale.

Si vuole ottenere una pagina Web come quella evidenziata in figura 2:

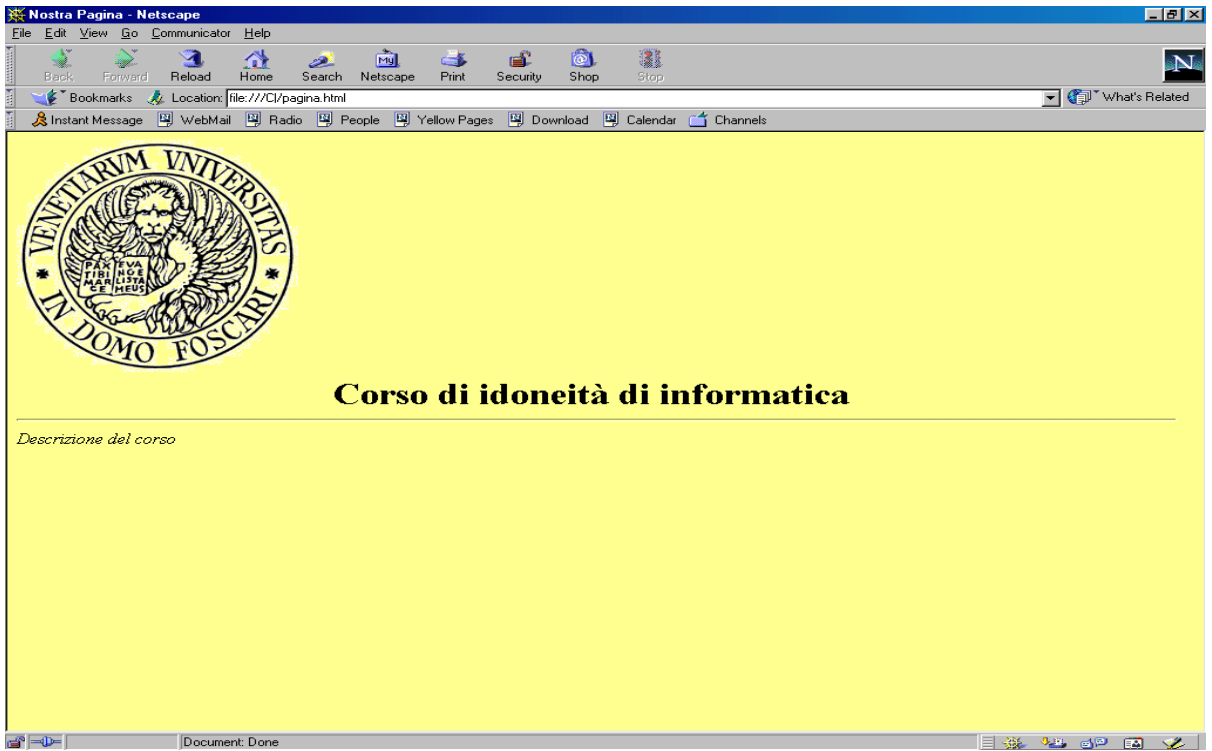

**Figura 2** *Visualizzazione col browser Netscape della pagina Web dal titolo "Nostra Pagina", dopo l'inserimento di un'immagine e la formattazione del testo*

Si proceda come segue:

i) Si apportino le modifiche al file pagina.html usando l'editor di testo Blocco note. Il documento HTML si presenta come segue:

<HTML>

<HEAD>

```
<TITLE> Nostra Pagina </TITLE>
```
</HEAD>

```
<BODY BGCOLOR="#FFFF99">
```

```
<IMG SRC="unive_logo.gif">
```
<CENTER> <B> <FONT SIZE=6> Corso di idoneità di informatica </FONT> </B> </CENTER>  $<$ HR $>$ <I> Descrizione del corso </I> </BODY> </HTML>

Sono necessari alcuni chiarimenti.

• Spesso i tag consentono la presenza di uno o più **attributi** che servono ad estendere o modificare le azioni del tag. Così al tag <BODY> si possono assegnare degli attributi. Uno di questi è BGCOLOR, che specifica il colore dello sfondo della pagina. Gli attributi vanno scritti entro le parentesi angolari a seguito del nome del tag. Spesso gli attributi assumono un valore, incluso fra doppie virgolette, che segue il segno di uguale (=). Nell'esempio, il tag <BODY>, comprensivo dell'attributo per la specificazione del colore giallo dello sfondo, assume la seguente forma:

# <BODY BGCOLOR="#FFFF99">

 Qualora si disponga di un'immagine e si voglia usare questa immagine come sfondo pagina, si usa un altro attributo associato al tag <BODY>. L'attributo è BACKGROUND=URL, che ha la funzione di puntare alla posizione dell'immagine da usare come sfondo. Ad esempio, se si dispone di un'immagine chiamata "sfondo.gif", che si trova nella stessa directory in cui si è salvata la pagina Web, si può inserirla come sfondo pagina semplicemente scrivendo:

# <BODY BACKGROUND ="sfondo.gif">

• Il tag <IMG> (Inline image) è usato per inserire in una pagina elementi grafici. La maggior parte dei browser accetta immagini in formato "gif" e "jpeg". <IMG> è un tag individuale, nel senso che non possiede tag di chiusura. L'attributo SRC (source) specifica il file in cui si trova l'immagine grafica. Nel nostro esempio il file unive\_logo.gif si trova nella stessa directory in cui si è salvata la pagina Web. La forma del tag <IMG> comprensivo dell'attributo per la specificazione della fonte dell'immagine è il seguente:

<IMG SRC="unive\_logo.gif">

É possibile anche specificare le dimensioni con le quali deve essere visualizzata l'immagine. A questo fine si possono usare gli attributi  $HEIGHT = pixel$ ,  $WIDTH = pixel$ . Esempio:

<IMG SRC="unive\_logo.gif" WIDTH="100" HEIGHT="100">

• I tag <FONT> e </FONT> impostano la dimensione e il tipo di carattere. L'attributo SIZE specifica la dimensione del font ed è un numero compreso fra 1 e 7. Poiché la dimensione normale è 3, per ingrandire il font occorre usare gli indici 4, 5, 6 o 7, mentre usando gli indici 1 e 2 si ottiene un font ridotto rispetto al testo normale. Il tag <FONT>, comprensivo dell'attributo per l'ingrandimento del testo è:

<FONT SIZE=6> Corso di idoneità di informatica </FONT>

Volendo ingrandire il testo, mantenendolo centrato e in grassetto, si possono usare i tre tag <CENTER>, <B>, <FONT> nidificati.

- Il tag <HR> (Horizontal rule) aggiunge una linea orizzontale nella pagina. Non possiede tag di chiusura.
- I tag  $\langle I \rangle$  e  $\langle I \rangle$  (Italic text) scrivono il testo in corsivo.

ii) Dopo aver inserito le modifiche al file pagina.html con l'editor di testo Blocco note, si salvi il file (dal menu *File* di Blocco note scegliere il comando *Salva*).

iii) Se in Netscape è ancora visualizzata la pagina Web "Nostra Pagina", si può usare il pulsante *Reload* nella barra degli strumenti di Netscape, per aggiornare la visualizzazione. Altrimenti nel menu *File* di Netscape si scelga *Open Page* e si apra il file pagina.html. Si ottiene il risultato cercato.

# **4. Inserimento di un collegamento**

Si vuole ora apportare un ulteriore miglioramento alla pagina Web appena creata, disponendo un collegamento ad un documento contenente una sintetica descrizione del corso di informatica. A questo fine l'obiettivo è la creazione di un nuovo documento HTML che contiene una breve descrizione del corso e poi, in "Nostra Pagina", l'inserimento di un collegamento a tale documento.

# i) Creazione di un nuovo documento HTML

Per creare un nuovo documento HTML contenente la descrizione del corso si proceda come segue:

- Nel menu *Start* di Windows si scelga *Programmi*, *Accessori*, *Blocco note*.
- Si digiti quanto segue

 $\leq$ HTML $>$ <HEAD> <BODY BGCOLOR="#FFFF99"> <TITLE> Descrizione del corso </TITLE>  $<$ /HEAD $>$  $<$ BODY $>$ <CENTER> <B> <FONT SIZE=3> Descrizione del corso </FONT> </B>

 $\angle$ /CENTER $>$ 

Il corso si propone di fornire alcune nozioni informatiche elementari, con particolare riferimento all'utilizzo di software per word-processing, fogli elettronici, calcolo matematico e tecnologie di comunicazione via Internet. Si riportano qui di seguito alcuni argomenti del corso:

 $<$ UL $>$ 

<LI> Nozioni informatiche di base

```
<LI> Uso di Microsoft Word
```
<LI> Uso di Microsoft Excel

<LI> Uso di Maple

 $\langle$ /UL $\rangle$ 

</BODY>

 $\langle$ /HTML $\rangle$ 

- Dal menu *File* di Blocco note si scelga *Salva con nome* e si salvi nel disco locale C il file con il nome: descrizione.html.
- Per controllare la visualizzazione del documento appena creato, dal menu *File* di Netscape si scelga *Open Page* e si apra il file C:\descrizione.html. Verrà visualizzata la pagina Web di descrizione del corso, come in figura 3:

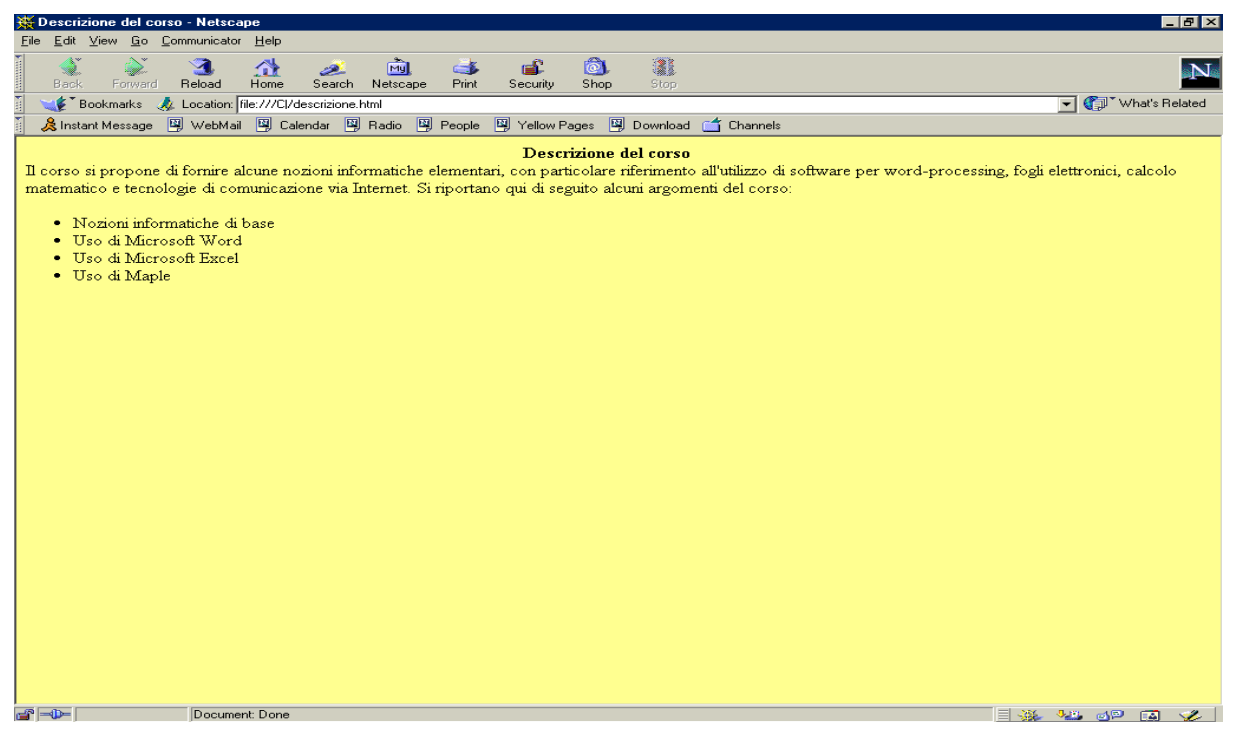

**Figura 3** *Visualizzazione col browser Netscape della pagina Web dal titolo "Descrizione del corso"* 

Si osservi che per definire il seguente *elenco* puntato:

- Nozioni informatiche di base
- Uso di Microsoft Word
- Uso di Microsoft Excel
- Uso di Maple

si sono impiegati i tag <UL> (unordered list) e <LI> (list item), inseriti con il seguente codice:

<UL>

<LI> Nozioni informatiche di base

- <LI> Uso di Microsoft Word
- <LI> Uso di Microsoft Excel
- <LI> Uso di Maple
- $\langle$ /UL>

In particolare, il tag <UL>, insieme al suo tag di chiusura </UL> definisce una lista non ordinata. Il tag <LI> serve per costruire gli elementi della lista. Se si volesse modificare lo stile dell'elenco (ad esempio se si volesse usare il simbolo del quadrato anziché del cerchio all'inizio di ogni elemento dell'elenco, si usa il tag <LI> comprensivo dell'attributo TYPE, cioè:

# <LI TYPE=SQUARE>

Se si volesse invece definire un elenco numerato, si dovrebbe usare il tag <OL> (ordered list), unitamente al tag <LI>. Ad esempio se volessimo ottenere il seguente elenco:

- 1. Nozioni informatiche di base
- 2. Uso di Microsoft Word
- 3. Uso di Microsoft Excel
- 4. Uso di Maple

si dovrebbe scrivere il seguente codice HTML

 $\langle$ OL $>$ 

- <LI> Nozioni informatiche di base
- <LI> Uso di Microsoft Word
- <LI> Uso di Microsoft Excel
- <LI> Uso di Maple

 $\langle$ /OL $>$ 

Usando l'attributo VALUE=numero associato al tag <LI> si può specificare il valore iniziale dell'elenco.

# ii) Inserimento di un collegamento

Per creare in "Nostra Pagina" un collegamento al documento creato al passo i), si proceda come segue:

- Nel menu *File* di Blocco note si selezioni *Apri* e si scelga il file: pagina.html.
- Si modifichi il documento HTML nel seguente modo (le modifiche sono state evidenziate in un riquadro):

```
<HTML> 
<HEAD> 
<TITLE> Nostra Pagina </TITLE> 
</HEAD> 
<BODY BGCOLOR="#FFFF99"> 
<IMG SRC="unive_logo.gif">
```
<CENTER> <B> <FONT SIZE=6> Corso di idoneità di informatica </FONT> </B> </CENTER>

 $\langle HR \rangle$ 

<I> **<**A HREF="descrizione.html"**>** Descrizione del corso </A> </I>

 $<$ /BODY $>$ 

 $<$ /HTML $>$ 

I tag <A> e </A> definiscono un ancoraggio e possono essere usati per costruire un collegamento ad un altro documento HTML. L'attributo HREF è impiegato per definire il documento a cui si punta.

- Nel menu *File* di Blocco note si selezioni *Salva*.
- Se in Netscape è visualizzata la pagina Web "Nostra Pagina", si può usare il pulsante *Reload* nella barra degli strumenti per aggiornare la pagina. Altrimenti nel menu *File* di Netscape si scelga *Open Page* e si apra il file C:\pagina.html. Si ottiene come risultato la pagina Web rappresentata in figura 4.

Si osservi che ora il testo "Descrizione del corso" risulta sottolineato, indicando la presenza di un collegamento; i metodi usati per rappresentare i collegamenti variano comunque da browser a browser. Passando il puntatore del mouse sul testo "Descrizione del corso" si osservi che il puntatore cambia aspetto (trasformandosi in una manina); facendo clic su di esso con il tasto sinistro del mouse si richiama la pagina Web che ci dà informazioni sul contenuto del corso.

È possibile anche far sì che un'immagine predisponga un collegamento. Ad esempio potrebbe essere utile fare clic sul logo di Ca' Foscari e collegarsi alla pagina principale dell'Università di Venezia. Il seguente codice HTML può essere impiegato a tale scopo:

### <A HREF="http://www.unive.it"><IMG SRC="unive\_logo.gif"></A>

Si osservi che questo è un collegamento assoluto, in quanto, richiamando una risorsa esterna, si punta direttamente alla risorsa a cui ci si voglia collegare.

Invece, il collegamento

**<**A HREF="descrizione.html"**>** Descrizione del corso </A>

è un collegamento relativo in quanto fa riferimento ad un file che si trova nella stessa directory del file corrente che contiene la pagina Web che richiama il riferimento.

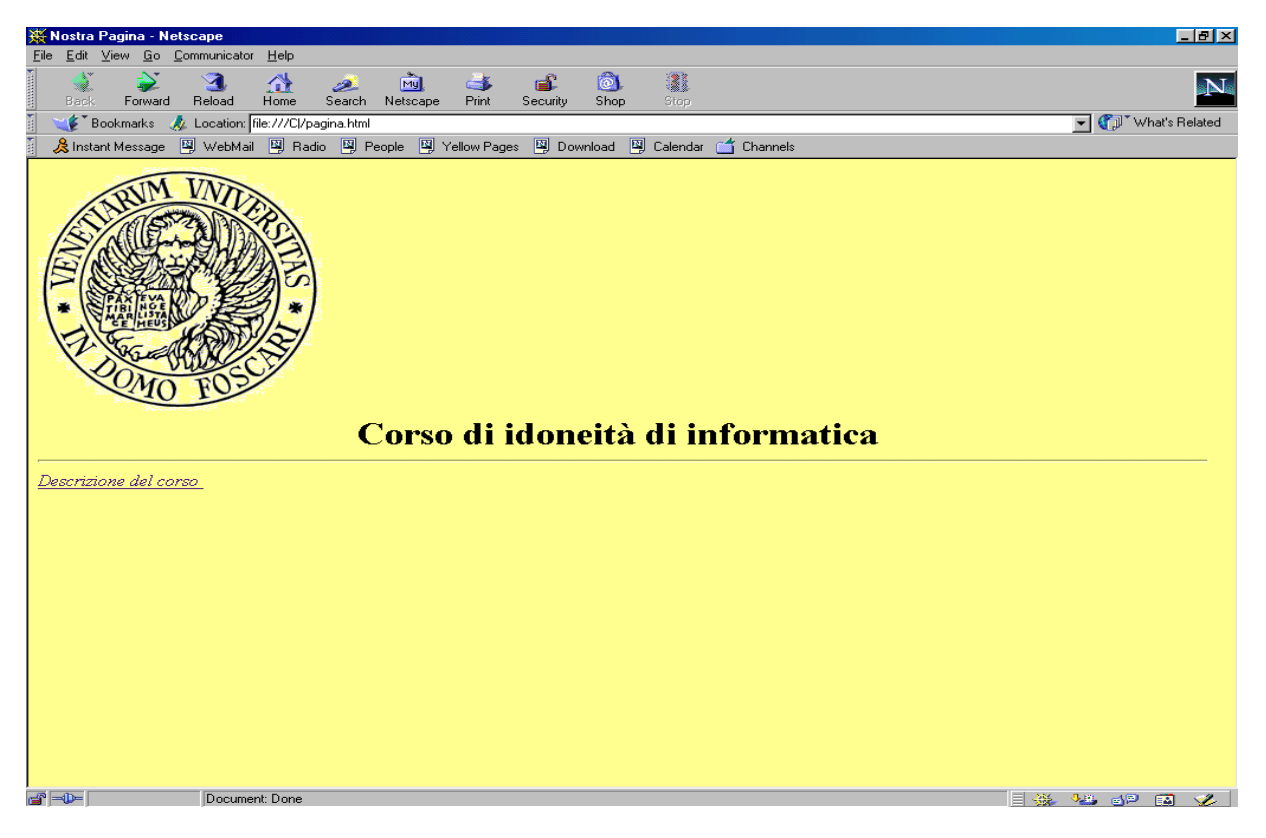

**Figura 4** *Visualizzazione col browser Netscape della pagina Web dal titolo "Nostra Pagina", dopo l'inserimento di un collegamento* 

# **5. Riepilogo**

Per riassumere, il processo di creazione di una pagina Web avviene secondo le seguenti fasi.

- 1. Digitazione del testo che si vuole comunicare e di alcuni marcatori che descrivono il documento. A questo fine si può usare un qualsiasi editor di testi (ad esempio Blocco note).
- 2. Salvataggio del file con estensione "html" o "htm". I file con estensione "html" possono essere utilizzati sui server Web che utilizzano un sistema operativo che gestisce nomi di file estesi, in caso contrario occorre usare l'estensione "htm".
- 3. Apertuta di un browser Web (ad esempio Netscape) per vedere il risultato. A questo fine dal menu *File* di Netscape si sceglie *Open Page* e si seleziona il nome del file "html" o "htm" precedentemente salvato.
- 4. Se non vi sono modifiche da fare, si passa alla fase 5, altrimenti si modifica il file con l'editor di testo, si salva il file e si usa il pulsante *Reload* nella barra degli strumenti di Netscape per aggiornare la visualizzazione.

5. Fase di pubblicazione della pagina Web. Le pagine Web sono memorizzate su un server Web, messo a disposizione dai fornitori di accesso a Internet. Si chiama *pubblicazione*  delle pagine Web la copia dei file "html" e "htm" e dei file di grafica, dal disco locale ad una directory accessibile dal Web sul computer del fornitore di accesso ad Internet. I file si trasferiscono tramite l'impiego di FTP (*File Transfer Protocol*), protocollo per la trasmissione di file in Internet. Le pagine Web possono essere visualizzate dagli utenti di Internet solamente dopo la loro fase di pubblicazione.

Si noti, infine, che occorre strutturare il sito Web che si vuole costruire in modo che siano evitati errori di caricamento da parte del browser degli utenti; a questo scopo occorre attribuire alla pagina principale del sito un nome che coincide con il nome del documento principale predefinito dal server Web. Fra i nomi più comuni troviamo index.html e default.html. Per sapere quale è il nome corretto da usare conviene chiedere al proprio fornitore d'accesso a Internet.

#### **6. Creazione di pagine Web tramite l'uso di un editor HTML**

Si vuole mostrare in questo paragrafo come costruire un documento ipertestuale simile a quello di figura 4, senza scrivere direttamente in linguaggio HTML ma usando l'editor Composer di Netscape Communicator.

Una volta creato il documento sarà comunque possibile vedere il suo codice in HTML tramite il menu *View* di Netscape, selezionando la voce *Page Source*.

Per prima cosa si avvii Netscape. La finestra principale presenta gli elementi tipici dell'interfaccia utente; oltre alla barra del titolo in cui è visualizzato il titolo del documento, si trovano la barra dei menu, la barra dei pulsanti che contiene alcuni comandi fondamentali per la navigazione (Back, Forward, Reload, Home, Search,…), la barra che mostra l'indirizzo del documento visualizzato ed una barra dei siti Web di uso frequente.

Per creare un nuovo documento ipertestuale occorre aprire una pagina bianca su cui si andrà a scrivere. A questo fine, dal menu *File* di Netscape si scelga *New* e poi si selezioni *Blank Page*. Viene aperta una nuova pagina in Netscape Composer, ottenendo la finestra del browser come evidenziata in figura 5:

| Kile:///Untitled - Netscape Composer                                                                                                    | EEX                                                                       |
|----------------------------------------------------------------------------------------------------|---------------------------------------------------------------------------|
| File Edit View Insert Format Tools Communicator Help                                                                                                    |                                                                           |
| ĺ<br>18 19 24 % 61 31 32 32 32 32 33 34 35 46 47 48 49 49 54 35 47 54 55 56 57 57 57 57 58 58 58 58 58 5<br>$\mathbb{Z}$<br>開<br>门 园<br>New Open Save Publish Preview Cut Copy Paste Print Find Link Target Image H. Line Table Spelling                                                             |                                                                           |
| ı<br>$\boxed{\bullet}$ $\boxed{\text{Variable width}}$ $\boxed{\bullet}$ $\boxed{12}$ $\boxed{\bullet}$ $\boxed{\bullet}$ $\boxed{\mathbf{A}}$ $\boxed{A}$ $\boxed{\mathbf{A}}$ $\boxed{\mathbf{B}}$ $\boxed{\mathbf{E}}$ $\boxed{\mathbf{E}}$ $\boxed{\mathbf{E}}$ $\boxed{\mathbf{E}}$ ,<br>Normal |                                                                           |
|                                                                                                    |                                                                           |
|                                                                                                    |                                                                           |
|                                                                                                    |                                                                           |
|                                                                                                    |                                                                           |
|                                                                                                    |                                                                           |
|                                                                                                    |                                                                           |
|                                                                                                    |                                                                           |
|                                                                                                    |                                                                           |
|                                                                                                    |                                                                           |
|                                                                                                    |                                                                           |
|                                                                                                    |                                                                           |
|                                                                                                    |                                                                           |
|                                                                                                    |                                                                           |
|                                                                                                    |                                                                           |
|                                                                                                    |                                                                           |
|                                                                                                    |                                                                           |
|                                                                                                    |                                                                           |
|                                                                                                    |                                                                           |
|                                                                                                    |                                                                           |
| $\mathbf{H} = \mathbf{0}$<br>Document: Done                                                                                                    | $\Box$ $\frac{3k}{2}$ $\frac{9k}{2}$ $\frac{3k}{2}$ $\frac{3k}{2}$ $\Box$ |

**Figura 5** *Netscape Composer. Uso di un editor HTML per la costruzione di pagine Web* 

Si osservi che ora le barre degli strumenti contengono i pulsanti con i quali si attivano in modo veloce alcune funzioni tipiche dei programmi di videoscrittura (copia, incolla, grassetto, corsivo, sottolineato,…).

Per ottenere una pagina Web simile a quella di figura 4 si proceda come segue.

- (Inserimento del logo di Ca' Foscari). Per inserire un'immagine con formato "gif" o "jpeg" ci si posizioni nel posto della pagina in cui si desideri inserire l'immagine. Dal menu *Insert* si scelga *Image*. Si apre la finestra di dialogo *Image Properties* che consente di specificare il file che contiene l'immagine e di confermare o meno le sue impostazioni. Si prema il pulsante *Choose File* e si scelga il file unive\_logo.gif all'interno dell'area in cui è stato memorizzato.
- (Inserimento e formattazione del testo). Si digiti il testo: Corso di idoneità di informatica e, andando a capo, si digiti il testo: Descrizione del corso.

Per formattarlo, si evidenzi il testo "Corso di idoneità di informatica". Dal menu *Format* si selezioni *Size* e si scelga *14*, quale dimensione da assegnare ai caratteri. Sempre dal menu *Format* si selezioni *Style* e si scelga *Bold*, allo scopo di scrivere il testo in grassetto. Per centrare il testo, dal menu *Format* si selezioni *Align* e si scelga *Center*. In alternativa, è possibile impostare la dimensione del carattere, lo stile e l'allineamento, direttamente nella finestra di dialogo *Character Properties* del menu *Format*.

Si evidenzi ora il testo "Descrizione del corso". Dal menu *Format* si selezioni *Style* e si scelga *Italic*.

- (Inserimento di una linea orizzontale). Per inserire una linea orizzontale, si posizioni il cursore nella posizione in cui si vuole inserire la linea. Dal menu *Insert* si scelga *Horizontal Line*. Per specificare l'altezza, l'ampiezza e l'allineamento della riga si faccia doppio clic sulla stessa. Compare la finestra di dialogo *Horizontal Line Properties* che permette di modificare le impostazioni della linea.
- (Creazione di un collegamento). Per disporre un collegamento al documento: descrizione.html, in precedenza creato, si selezioni il testo "Descrizione del corso". Dal menu *Insert* si scelga *Link*; si apre la finestra di dialogo *Character Properties*. Nella scheda *Link* si prema il pulsante *Choose File* e si scelga il file descrizione.html all'interno dell'area in cui è stato memorizzato.
- Per salvare il documento, dal menu *File* si selezioni *Salva con nome* e si dia un nome alla pagina, ad esempio "NostraPagina2".
- Se dal menu *View* si seleziona *Page Source*, sarà possibile vedere il codice HTML sottostante il documento appena creato.
- Per chiudere il documento, si selezioni *Close* dal menu *File*, mentre se si volesse aprire nuovamente con il browser il documento appena creato, eventualmente per apportare qualche modifica alla pagina, occorre selezionare *Open Page* dal menu *File* e premere *Choose File* per scegliere il file NostraPagina2.
- Per modificare la pagina è possibile trasferirla automaticamente all'editor Composer, scegliendo la voce *Edit Page* dal menu *File*. A questo punto è possibile apportare dei miglioramenti alla pagina appena creata, ad esempio è possibile inserire uno sfondo pagina.
- (Inserimento di uno sfondo pagina). Se si dispone di un file sfondo.gif che contiene uno sfondo colorato, è possibile usare tale immagine come sfondo pagina. A questo scopo, dal menu *Format* si selezioni la voce *Page Color and Properties*. Si apre la finestra di dialogo *Page Properties*. Nella scheda *Background Image*, premere *Choose Fil*e e selezionare il file sfondo.gif all'interno dell'area in cui è stato memorizzato.
- Si esca dall'editor Composer selezionando *Close* dal menu *File* e si aggiorni la visualizzazione del browser premendo il pulsante *Reload*.

# **APPENDICE: ALCUNI TAG**

#### **<A>…</A> (anchor)**

Forniscono un collegamento. Alcuni *attributi:*  HREF="URL" L'attributo HREF serve per definire la destinazione del collegamento. *URL* è l'acronimo di *Uniform Resource Locator* e indica la posizione di qualsiasi tipo di risorsa Internet. NAME="testo" Questo attributo contrassegna la destinazione di un collegamento ipertestuale in un documento. Può

essere usato per creare in una pagina un sommario, con i relativi collegamenti.

#### **<ABBR>…</ABBR> (abbreviation)**

Il testo delimitato da questi tag viene identificato come abbreviazione. Alcuni *attributi:*  TITLE="testo" Fornisce l'espressione estesa dell'abbreviazione. Esempio: <ABBR TITLE="Massachussets">Mass.</ABBR>.

# **<ACRONYM>…</ACRONYM>**

Il testo delimitato da questi tag viene identificato come un acronimo. Alcuni *attributi:*  TITLE="testo" Fornisce l'espressione estesa dell'acronimo. Esempio: <ACRONYM TITLE="World Wide Web">WWW</ACRONYM>.

### **<ADDRESS>…</ADDRESS> (address)**

Contengono la formattazione per il testo che elenca le informazioni sull'autore del documento HTML. Generalmente le informazioni sull'autore (nome, cognome, indirizzo) vengono scritte in corsivo.

# **<B>…</B> (bold text)**

Il testo delimitato da questi tag viene visualizzato in grassetto.

#### **<BODY>…</BODY> (document body)**

Identificano il corpo del documento, racchiudendone il contenuto. Alcuni *attributi:*  BACKGROUND="URL" Tale attributo permette di puntare ad un'immagine che viene usata come sfondo del documento. BGCOLOR="#RRGGBB" Tale attributo imposta il colore per lo sfondo della pagina.

#### **<BR> (break)**

Definisce un'interruzione di riga, quindi interrompe un testo e inizia una nuova linea.

Alcuni *attributi:* 

#### CLEAR=(LEFT|ALL|RIGHT)

Tale attributo, se è uguale a LEFT inserisce spazio che allinea il testo che segue al margine sinistro direttamente sotto un'immagine flottante allineata a sinistra; se è uguale ad ALL pone il testo che segue dopo tutte le immagini flottanti; se è uguale a RIGHT inserisce spazio che allinea il testo che segue al margine destro direttamente sotto un'immagine flottante allineata a destra.

#### **<BIG>…</BIG> (big text)**

Il testo delimitato da questi tag viene ingrandito di una unità rispetto all'impostazione. É equivalente a  $<$ FONT SIZE="+1">.

# **<BLINK>…</BLINK>**

Il testo delimitato da questi tag appare e scompare.

# **<BLOCKQUOTE>…</BLOCKQUOTE> (quote style)**

Delimitano una citazione che viene generalmente visualizzata con un rientro del paragrafo e con spazi al di sopra e al di sotto del paragrafo.

#### **<CENTER>…</CENTER> (centered text)**

Il testo delimitato da questi tag viene centrato orizzontalmente nella pagina, allo stesso modo di <DIV ALIGN=CENTER>.

#### **<DIV>…</DIV> (logical division)**

Indicano le divisioni di un documento, cioè delimitano l'inizio e la fine della divisione della pagina. Alcuni *attributi:* 

#### ALIGN=CENTER|LEFT|RIGHT

Specifica l'allineamento del testo (centrato, a sinistra, a destra).

#### **<EM>…</EM> (emphasis)**

Pone tipograficamente in rilievo, solitamente utilizzando il corsivo, il testo che delimita.

# **<FONT>…</FONT> (font)**

Impostano la dimensione, il tipo di carattere, ed il colore del testo che delimitano. Alcuni *attributi:*  COLOR="(#rrggbb|nomecolore)" Imposta il colore del font FACE="typeface" (or list of typefaces) Imposta il tipo di carattere. É possibile specificare un elenco di nomi di font SIZE="value" Imposta la dimensione del carattere. Value è un numero compreso fra 1 e 7 (dove 7 corrisponde alla

dimensione maggiore). Un segno più o meno prima del numero indica che la dimensione è relativa all'impostazione corrente del font.

# **<HEAD>…</HEAD> (document head block)**

Il tag <HEAD> è posto all'inizio del documento e serve per dare informazioni sul documento HTML, incluso il titolo del documento. Infatti il tag <TITLE> è usato all'interno dei tag <HEAD> e  $<$ /HEAD $>$ 

#### **<Hn>…</Hn> (heading level)**

Indicano che il testo da essi delimitato è un'intestazione. Esistono sei diversi livelli di intestazione, da <H1> a <H6>, la dimensione del testo diminuisce mano a mano che sale il livello, così un'intestazione di livello 2 è più piccola di un'intestazione di livello 1.

Alcuni *attributi:* 

ALIGN=CENTER|LEFT|RIGHT

Specifica l'allineamento del testo dell'intestazione (centrato, a sinistra, a destra)

# **<HR> (horizontal rule)**

Disegna una riga orizzontale. Alcuni *attributi:*  ALIGN=LEFT|CENTER|RIGHT Tale attributo consente di tracciare la riga allineata a sinistra, al centro oppure a destra.

# SIZE=numero

Tale attributo consente di impostare l'altezza (in pixel) della riga

WIDTH=numero|"%"

Tale attributo consente di impostare la lunghezza (in pixel o come percentuale della larghezza della finestra) della riga. Nel caso si specifichi una percentuale il numero deve terminare con il carattere %.

# **<HTML>…</HTML> (HTML document)**

Delimitano l'intero documento HTML. Non possono essere usati all'interno di altri tag e rappresentano il livello più alto della struttura del documento.

# **<I>…</I> (italic text)**

Il testo delimitato da questi tag viene visualizzato in corsivo.

# **<IMG> (inline image)**

Tale tag è usato per inserire un'immagine nel documento.

#### Alcuni *attributi:*

ALT $=$ "testo"

Tale attributo permette di visualizzare una stringa di testo alternativa all'immagine qualora il browser non sia in grado di visualizzare l'immagine.

# ALIGN=LEFT|RIGHT|TOP|MIDDLE|BOTTOM

Tale attributo imposta l'immagine e l'allineamento del testo. Se si usa LEFT l'immagine viene allineata a sinistra ed il testo scorre attorno ad essa. Se si usa RIGHT l'immagine viene allineata a destra e il testo scorre attorno ad essa. Se si usa TOP l'estremità superiore del testo che circonda l'immagine è allineato con l'estremità superiore dell'immagine. Se si usa MIDDLE la linea base del testo che circonda l'immagine è allineata con la parte centrale dell'immagine. Se si usa BOTTOM la linea base del testo che circonda l'immagine è allineata con l'estremità inferiore dell'immagine.

# HEIGHT=pixel; WEIGHT=pixel

Tali attributi specificano le dimensioni con le quali si desidera visualizzare l'immagine.

# SRC="URL"

Tale attributo è indispensabile e specifica la posizione del file che contiene l'immagine.

# **<LI> (list item)**

Definisce un elemento di una lista. Si usa all'interno dei tag di lista <OL> e <UL>.

Quando si usa un elenco numerato <OL>, l'elemento <LI> verrà visualizzato con un numero. Si può modificare l'aspetto con l'attributo TYPE. Quando si usa un elenco puntato <UL> si può controllare il tipo di simbolo usando sempre l'attributo TYPE.

Alcuni *attributi:* 

TYPE=formato

Gestisce il formato dei numeri o dei simboli usati nell'elenco.

Se viene usato in una lista non ordinata (<UL>) l'attributo viene usato per specificare lo stile:

TYPE=(DISC|SQUARE|CIRCLE)

Si hanno i seguenti tipi di forma:

DISC usa un pallino tondo e pieno

SQUARE usa un pallino quadrato e pieno

CIRCLE usa un pallino tondo e vuoto

Se viene usato in una lista ordinata (<OL>) l'attributo viene usato per specificare lo stile numerico:

 $TYPE=(1|a|A|i|I)$ 

1: numerazione con numeri arabi

a: numerazione mediante lettere minuscole

A: numerazione mediante lettere maiuscole

i: numerazione mediante lettere romane minuscole

I: numerazione mediante lettere romane maiuscole

VALUE=numero

L'attributo VALUE del tag <LI> permette di specificare il valore iniziale dell'elenco, nel caso di una lista ordinata.

#### **<OL>…</OL> (ordered list)**

Formano un elenco numerato. Gli elementi dell'elenco sono numerati nell'ordine in cui appaiono.

Alcuni *attributi:*   $TYPE=(1|a|A|i|I)$ Gestisce lo stile numerico della lista. START="valore"

Indica il numero di numerazione iniziale.

# **<P>…</P> (paragraph)**

Denotano l'inizio e la fine di un paragrafo. In corrispondenza di questi tag si verifica un'interruzione di riga.

Alcuni *attributi:* 

ALIGN=CENTER|LEFT|RIGHT

Specifica l'allineamento del testo del paragrafo (centrato, a sinistra, a destra).

### **<SMALL>…</SMALL> (small text)**

Il testo delimitato da questi tag viene rimpicciolito rispetto all'impostazione. É equivalente a <FONT  $SIZE="-1"$ 

#### **<STRIKE>…</STRIKE> (strikethrough)**

Il testo delimitato da questi tag viene visualizzato in stile barrato.

### **<STRONG>…</STRONG> (strong emphasis)**

Attribuisce enfasi marcata (solitamente in grassetto) a parole o frasi da essi delimitate.

# **<SUB>…</SUB> (subscript)**

Il testo delimitato da questi tag viene visualizzato in pedice.

# **<SUP>…</SUP> (superscript)**

Il testo delimitato da questi tag viene visualizzato in apice

#### **<TITLE>…</TITLE> (document title)**

Delimitano il titolo del documento; il titolo del documento appare nella barra del titolo della finestra del browser impiegato per la visualizzazione del documento. Qualora non si specifichi il titolo, il browser usa un titolo predefinito che è solitamente il nome del file html oppure il nome stesso del browser.

# **<U>…</U> (underlined text)**

Il testo delimitato da questi tag viene visualizzato sottolineato.

# **<UL>…</UL> (unordered list)**

Formano un elenco puntato.

Alcuni *attributi:* 

# TYPE=(DISC|SQUARE|CIRCLE)

Gestisce la forma dell'elenco puntato: DISC disegna un pallino pieno, SQUARE disegna un quadratino pieno e CIRCLE disegna un pallino vuoto.